**БІБЛІОТЕКА РАДИ АДВОКАТІВ КИЇВСЬКОЇ ОБЛАСТІ**

# *ДІДЖИТАЛ-ІНСТРУМЕНТИ В РОБОТІ АДВОКАТА (ПОКРОКОВІ ІНСТРУКЦІЇ)*

М. КИЇВ (2024)

### **3MICT**

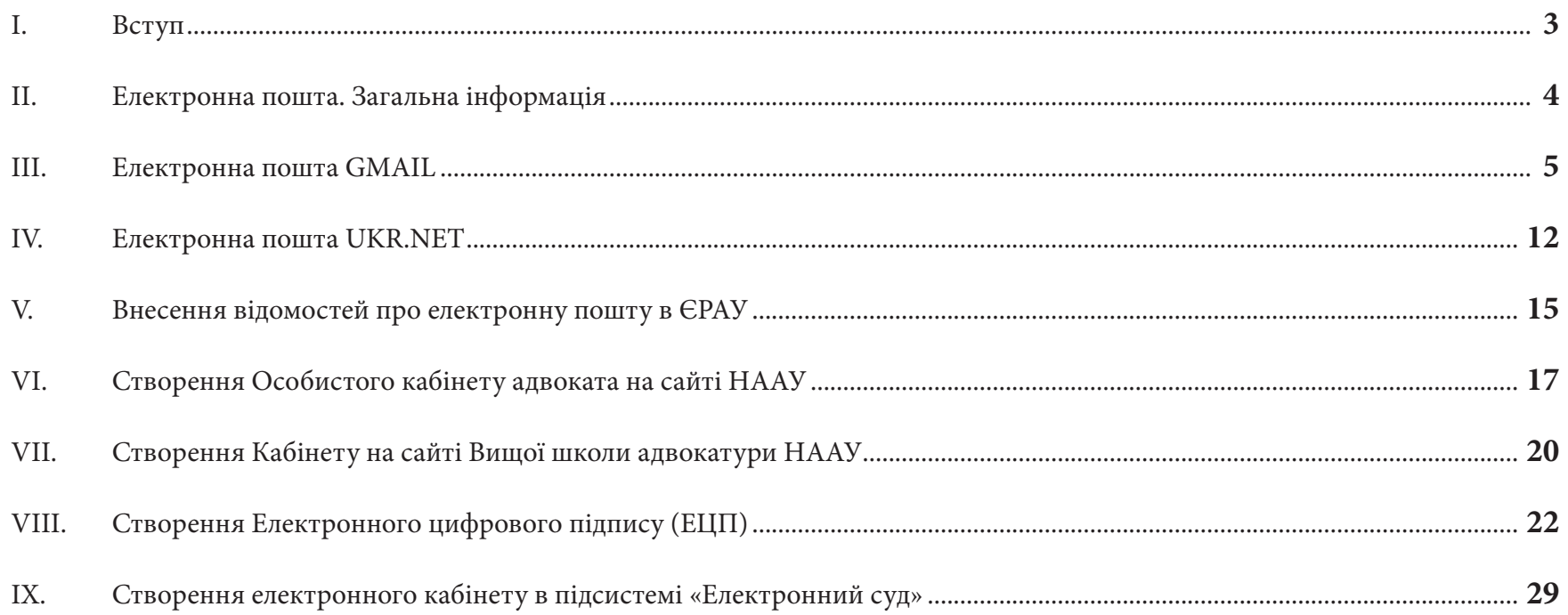

### *І. ВСТУП*

При Національній асоціації адвокатів України в березні 2024 року створено постійно діючий колегіальний дорадчий орган - Комітет з питань цифровізації адвокатури.

Завданнями Комітету, серед іншого визначені:

- інтеграція сервісів з ЄРАУ;
- моніторинг та аналіз цифрових інструментів;
- розробка та підтримка онлайн-реєстру цифрових сервісів для адвокатів;
- розробка та впровадження цифрових рішень для автоматизації процесів НААУ;
- організація навчальних програм з цифрової грамотності для адвокатів;
- співпраця з ІТ-компаніями та розробниками для створення спеціалізованих рішень для адвокатів;
- аналіз можливостей впровадження штучного інтелекту та інших новітніх технологій в адвокатській діяльності;
- інтеграція співтовариства адвокатів до відомих інформаційно-технологічних платформ.

Рада адвокатів Київської області вітає таке рішення, і пропонує до уваги адвокатів власний збірник покрокових інструкцій із застосування тих чи інших цифрових інструментів.

Наразі цілком очевидно, що жоден адвокат не може працювати без власного емейла.

В найближчі роки багато процесів у щоденній роботі практикуючого адвоката, його взаємодії з органами правосуддя і адвокатського самоврядування заплановано перевести в онлайн.

Стратегічно, органи адвокатського самоврядування готові розвивати інновації в адвокатурі, знижувати бюрократичні навантаження на органи адвокатського самоврядування та кожного адвоката, навчати, як користуватися такими сервісами.

Інтеграція онлайн-сервісів і ресурсів адвокатури в процеси інформатизації правосуддя сприяє спрощенню доступу громадян до професійного захисту своїх прав. Це і є внесок адвокатури у створення правової держави і демонстрація прозорої, відкритої та ефективної роботи адвокатури.

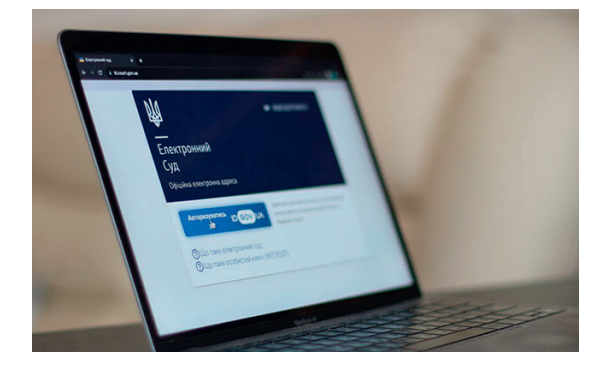

### *ІІ. ЕЛЕКТРОННА ПОШТА. ЗАГАЛЬНА ІНФОРМАЦІЯ*

Для виконання будь-який операцій з електронними кабінетами перш за все необхідно мати (або створити, якщо немає) поштову скриньку.

Існують три варіанти створення поштових скриньок:

1) на вільних ресурсах (по типу **Gmail**, **Ukrnet** тощо);

2) через реєстрацію власного домену;

3) в корпоративній мережі (якщо адвокат працює в організації, де є комп'ютерна мережа і власний домен (вебсайт) організації).

Реалізація другого і третього варіанту потребує залучення сторонніх ресурсів та\або допомоги інших осіб.

Тому поки розглянемо перший варіант - безкоштовні поштові скриньки.

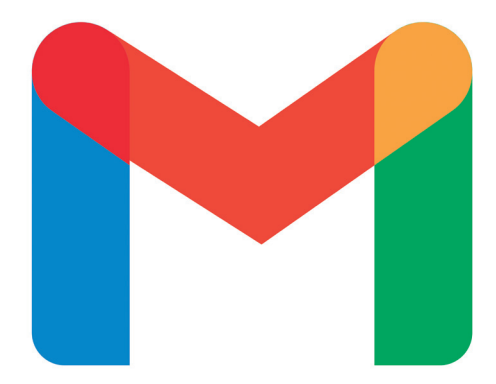

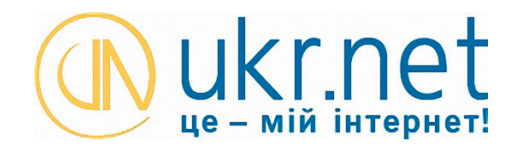

### *ІІІ. ЕЛЕКТРОННА ПОШТА GMAIL*

В цифрову епоху вибір правильного сервісу електронної пошти має вирішальне значення для ефективної комунікації та продуктивності. Серед безлічі доступних варіантів, Gmail став лідером, завоювавши довіру і перевагу мільйонів користувачів по всьому світу.

Тому є декілька причин, але для адвокатів важливо, що цей вид пошти є найбільш захищеним та сповідує принципи конфіденційності, адже:

• Gmail шифрує всі вхідні й вихідні повідомлення, не використовує контент пошти, щоб персоналізувати рекламу,

• Gmail блокує 99,9% спаму, зловмисного програмного забезпечення й небезпечних посилань, щоб вони не потрапляли у папку вхідних.

• Коли надходить підозрілий лист, Gmail повідомляє про це й дає змогу вирішити, що з ним робити.

• У конфіденційному режимі можна вказати термін доступу до листів і ввімкнути доступ за кодом з SMS. Також можна заборонити пересилати, копіювати, завантажувати й друкувати листи.

Покрокова інструкція зі створення пошти виглядає наступним чином.

**1** Відкриваємо на комп'ютері пошукову програму і вводимо в строку пошуку слово – **Gmail**.

Відкриваємо посилання **«Надійна, конфіденційна й безкоштовна електронна пошта»**

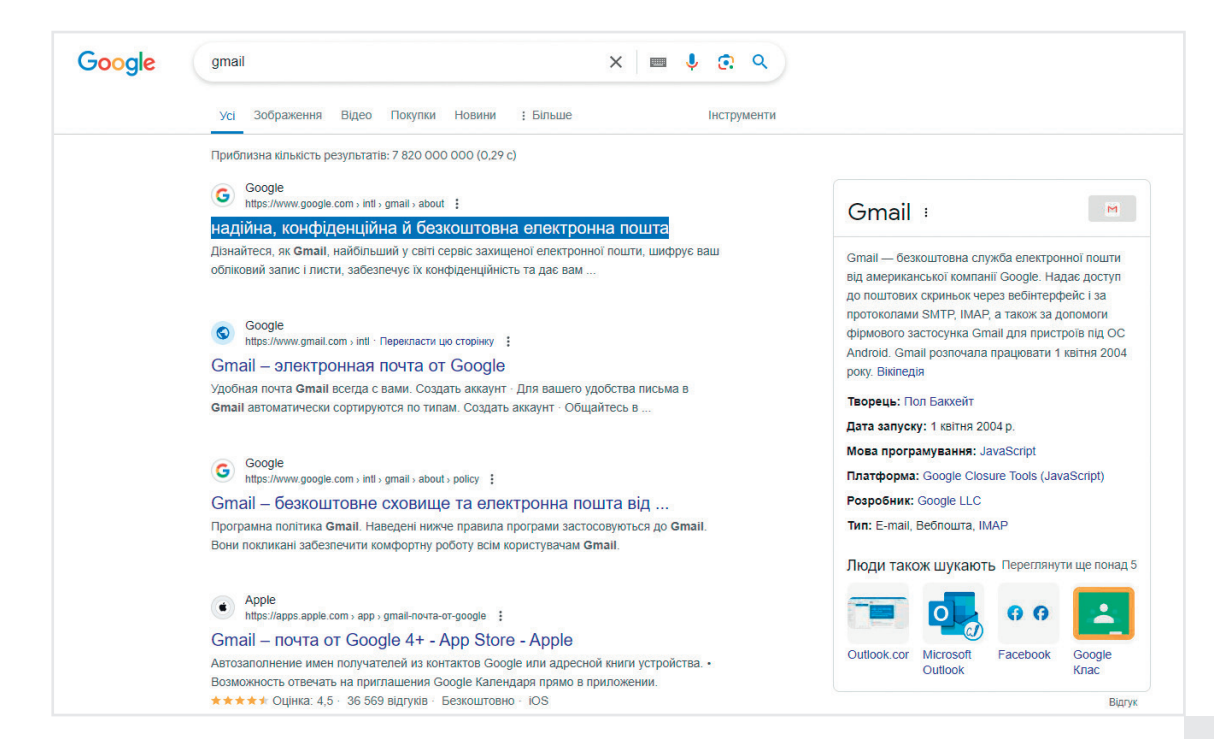

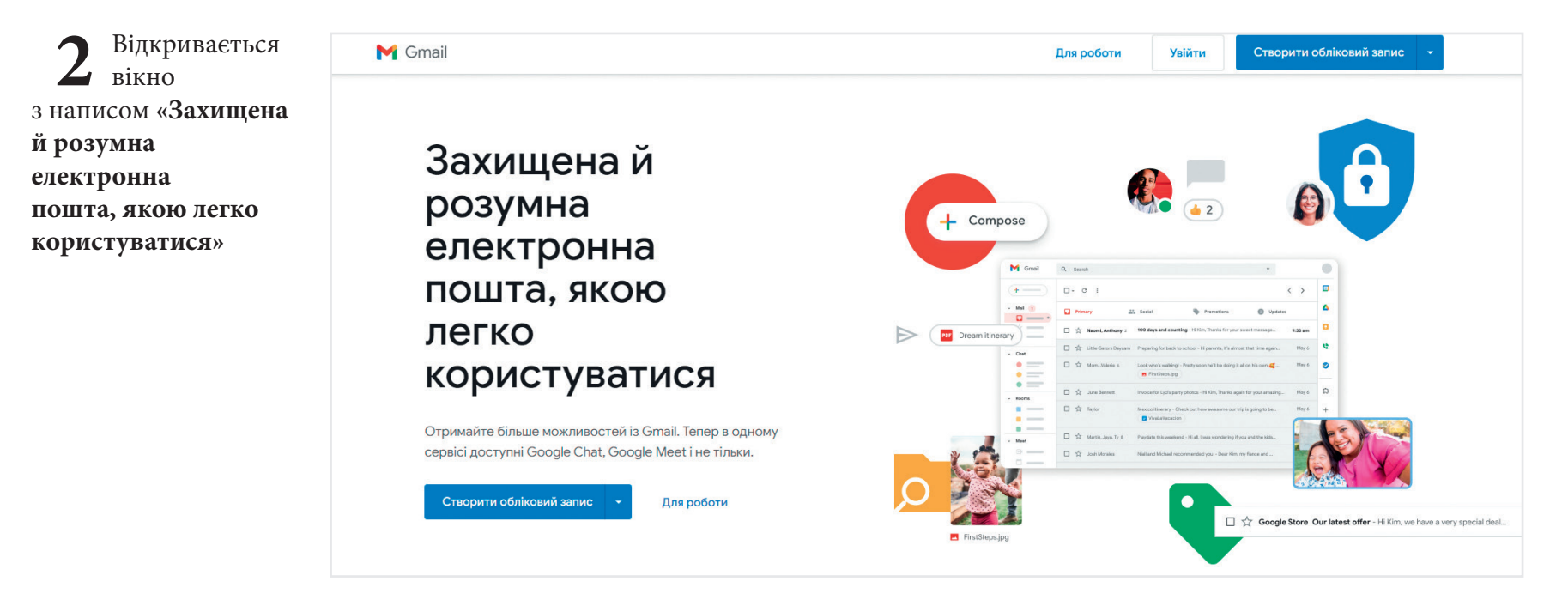

**3** Шукаємо прямокутну кнопку **«Створити обліковий запис»**, нажимаємо її та відповідне посилання **«Для особистого використання»**

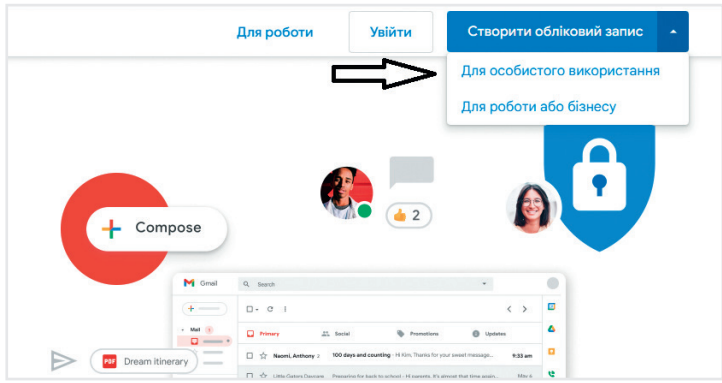

Відкривається таке вікно

Мову можна змінити за бажанням.

**4** Вводимо своє ім'я (бажано англійською мовою), натискаємо кнопку **«Далі»**

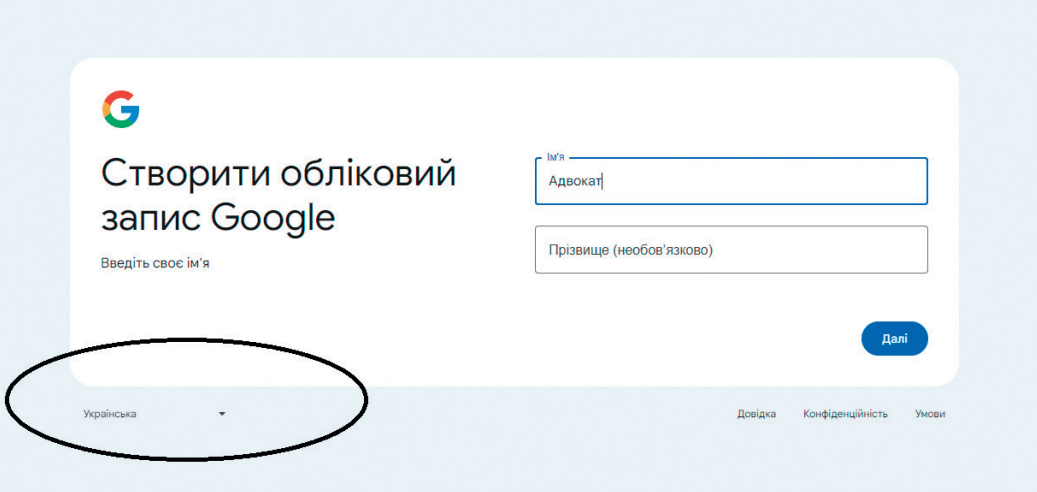

**5** Вводимо дату народження й стать, і натискаємо кнопку **«Далі»**.

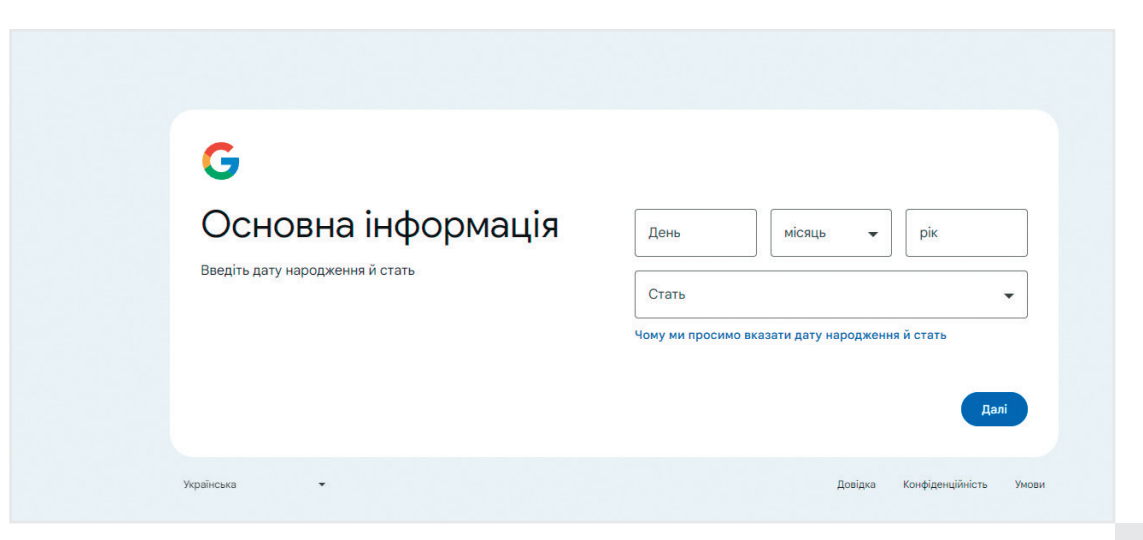

#### Відкривається таке вікно

**6** Ставимо відмітку біля надпису<br>«Створити власну адресу» і вводимо свою бажану адресу електронної пошти до значка «@» або ставимо відмітку навпроти одного із запропонованих варіантів, і натискаємо кнопку **«Далі»**.

Якщо вибрана вами адреса може бути зареєстрована, то система переведе далі, якщо ні – то треба буде змінити своє бажане ім'я, щоб в результаті система перевела на таке вікно.

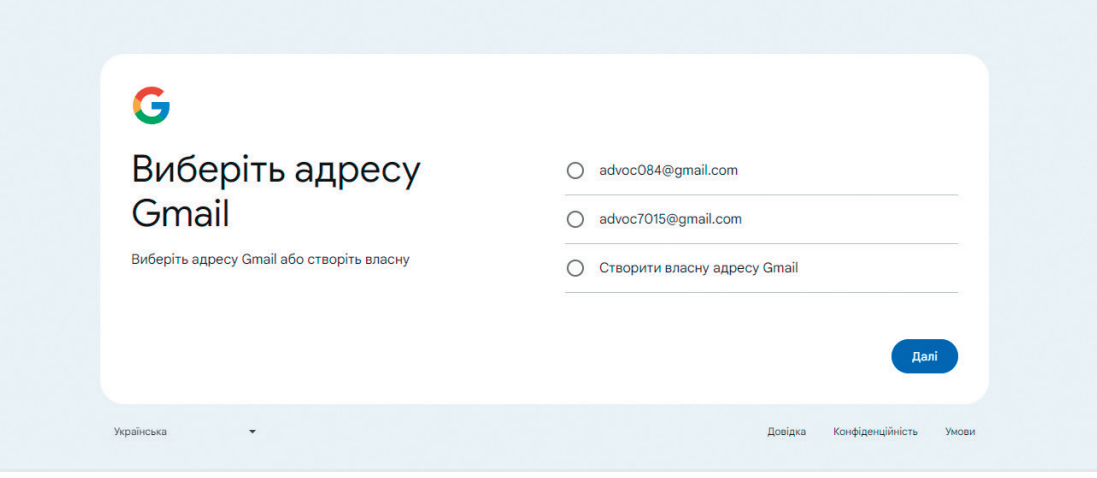

**7** Вводимо надійний пароль з букв, цифр і знаків. Також цей пароль треба буде повторити в строчці нижче.

Якщо пароль буде відповідати системним вимогам то система переведе далі на наступне вікно з пропозицією вказати резервну адресу електронної пошти.

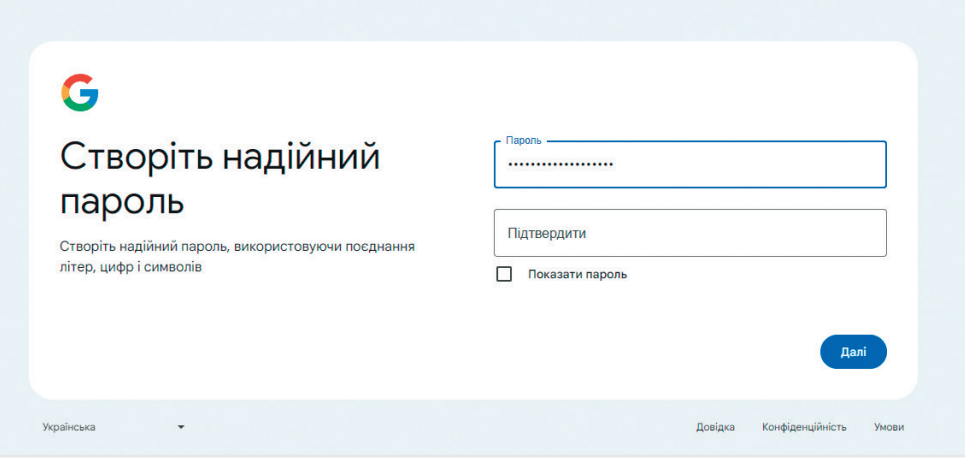

Якщо така резервна адреса існує, то вказуєте цю адресу і натискаєте кнопку **«Далі»**. Якщо резервної адреси немає, то обираємо кнопку **«Пропустити»**.

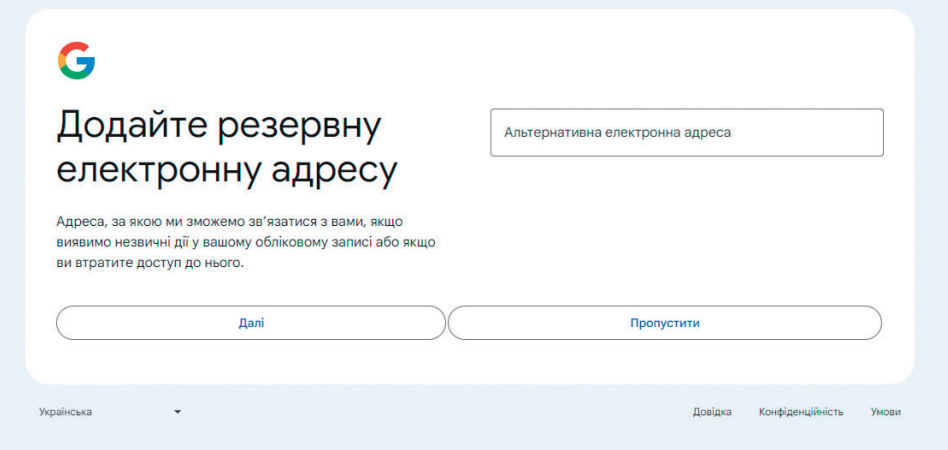

Відкриється таке вікно

І знову натискаємо кнопку **«Далі»**

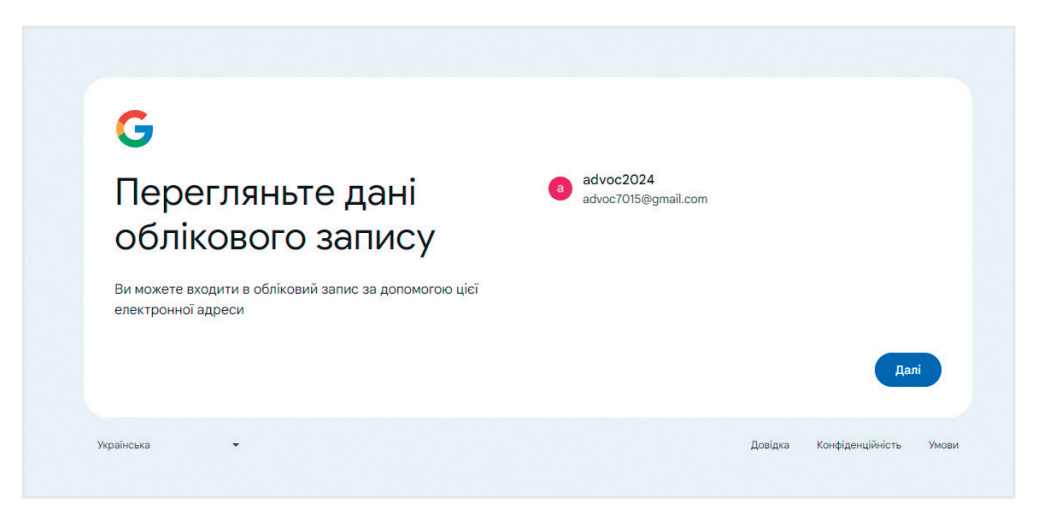

### **8** Прокручуємо текст вниз до кінця, і нажимаємо кнопку **«Прийняти»**

#### Ġ

Конфіденційність і **УМОВИ** 

.<br>Об створити облизвий залис Google, потрібно прийнати<br>Ігальні попожоння та умови нижке.

.<br>Крім цього, коли ви створюєте обліковий запис, ни обробляєно<br>інформацію згідно з нашою Політикою конфіденційності, зокрона

#### .<br>Які памі ми обробляємо, коли ви користуєтеся

- **Ям для число обребливало, коли викеристуетеся**<br>  **пользования Google (200 метров)**<br>
пользования боловека и содерживает с пользования с содерживает с пользования с содерживает с пользования (200 метров)<br>
пользования
- 
- 
- 
- 

#### .<br>Чому ми обробляємо ваші дані

- Ці дані обробляються згідно з нацюю політикою, зокрема, щоб: посложнати в каших сеовісах корисніший і регенців
- правления в пивох сервези переснию греговители.<br>підбрання вміст, як-от дорочніші розультати пошуку;<br>покращувати якість наявних сервісів і розробляти нові:
- nosa sysami nepopisani bosni pronouzivini (asnexuo sia **NORTHWALE ORDER TO START V CONSIGN GOOD ATTENDENT**
- светах і в додатках наших партнорів; краще закишати вас від шахрайства й порушень:
- збирати статистику й аналізувати, як використовуються на<br>- страіси. Також у нас є партисри, як використовуються на<br>- Докладніва про цих партисрів.

#### Як ми поєднуємо дані

 $m$  на станому при последную двай в нашес сервісів і вашес<br>пристройв. Напрингад, ни показуєно ого поцену та токові вашес<br>перерсів (на виначаються за движних та сокові ваше<br>перерсів (на виначаються за движних та сокові ва

#### Повний контроль

.<br>Помно від напаштувань облікового запису Google, з ним можуть штування чи скасували дозвіл на сторінці Мій обліковий запис account google.com

**9** Система автоматично переправить вас на сторінку електронної пошти. Відкриється таке вікно, в якому треба обрати кнопку **«Далі»**:

Відкриється наступне вікно, в якому треба поставити галочку в квадраті **«Я не робот»**, і натиснути кнопку **«Далі»**.

Відкриється наступне вікно, де треба ввести пароль і вибрати **«Далі»**.

В ньому треба ввести номер свого телефону, і натиснути **«Отримати код»**. На телефон надійде код з шести цифр, які треба ввести в поле на наступній сторінці, натиснути кнопку **«Підтвердити»**.

#### G Щоб захистити ваш обліковий залис, нам потрібно Підтвердьте свою підтвердити вашу особу. Увійдіть знову, щоб перейти в Gmail особу seminarrako@gmail.com **Wepalecasa**  $\overline{\phantom{a}}$ Довідка Конфіденційність Умови

Після цього система автоматично переведе вас на сторінку електронної пошти.

На цій сторінці можна робити налаштування пошти за бажанням.

**Вітаємо. Ви створили електронну пошту Gmail.**

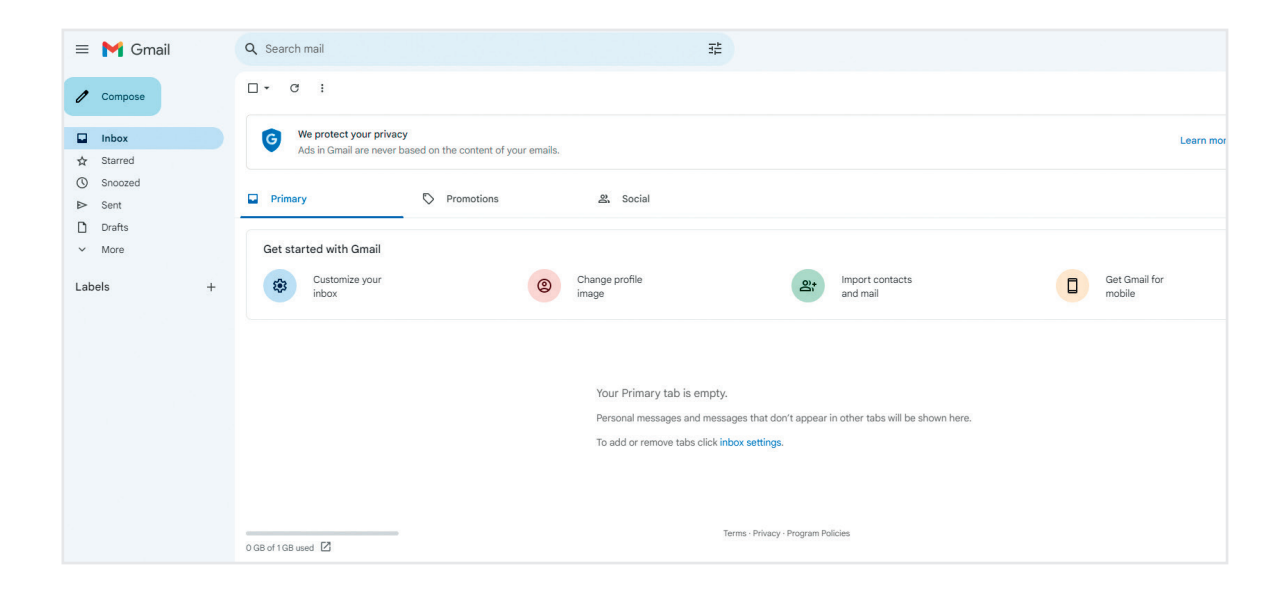

Альтернативну відеоінструкцію можна переглянути за посиланням **https://youtu.be/0HqGchaASgA** 

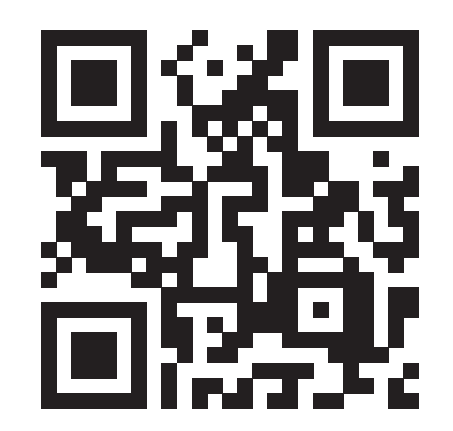

### *IV. ЕЛЕКТРОННА ПОШТА UKR.NET*

ukr.net – найпопулярніший в Україні веб-портал із поштовою службою та хмарним сховищем. За даними "Вікіпедії", кожен другий користувач Уанету користується сервісами компанії "Укрнет" і дочірніх. Тому дивимося, як створити тут пошту.

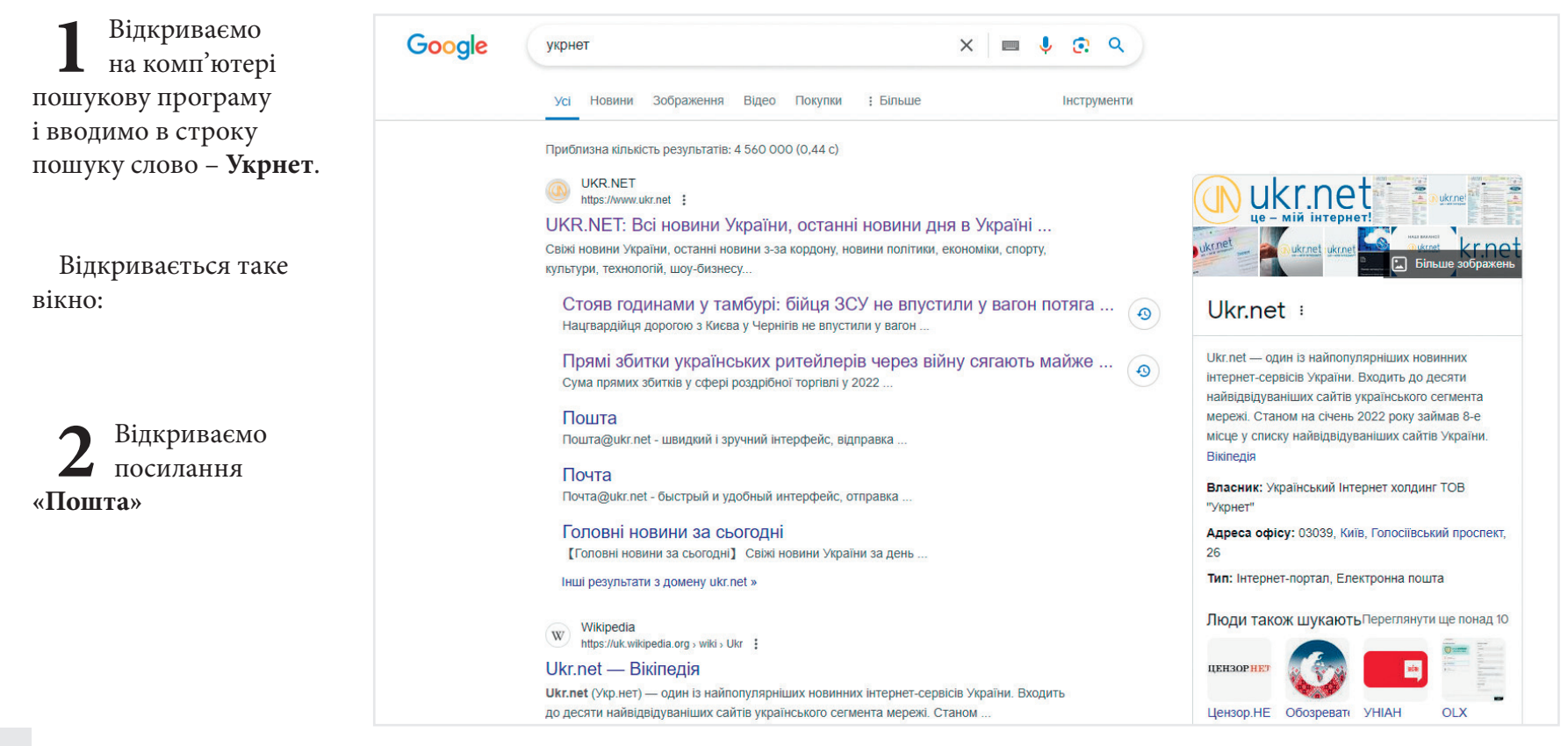

**3** Обираємо мову (за необхідності) і натискаємо **«Створити скриньку»**

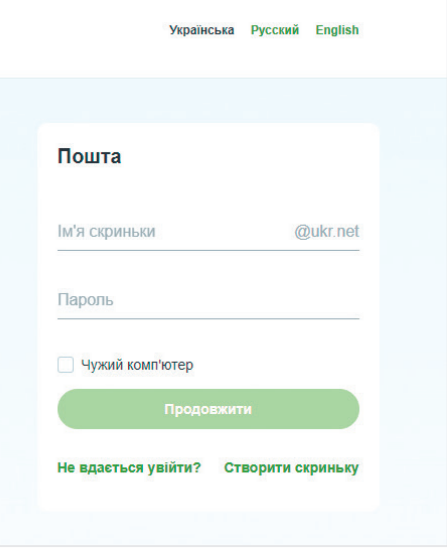

**4** Вводимо необхідні відомості.

Отримуємо на телефон код підтвердження і вводимо його в строчку.

Ставимо галочку в квадраті **«Надаю згоду на обробку персональних даних»**

Ставимо галочку в квадраті **«Я не робот»**.

Натискаємо кнопку **«Зареєструвати скриньку»**

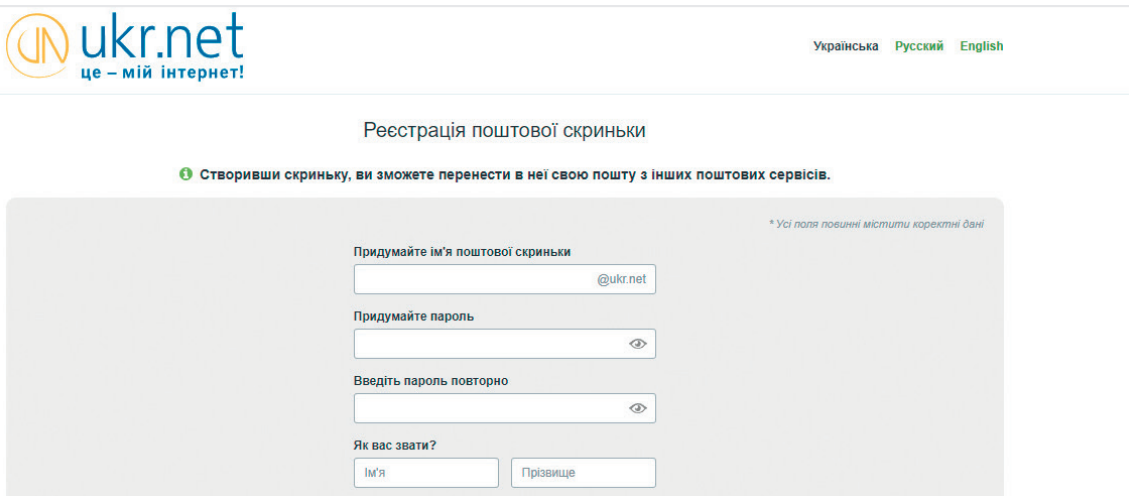

На цій сторінці можна зробити налаштування пошти за бажанням.

**Вітаємо. Ви створили електронну пошту Укрнет.**

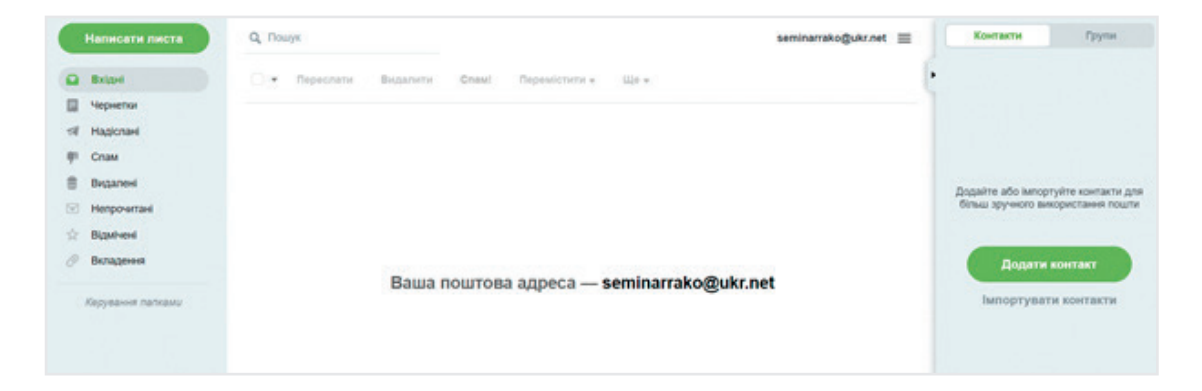

Альтернативну відеоінструкцію можна переглянути за посиланням **https://youtu.be/8hB\_00oJxug** 

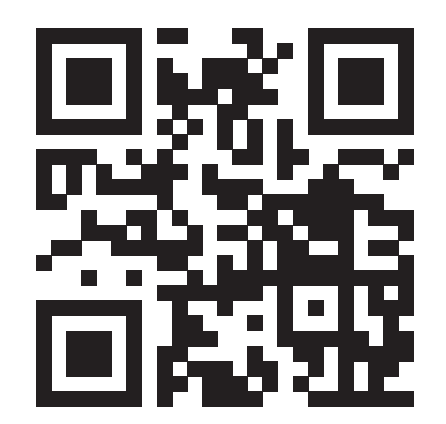

## *V. ВНЕСЕННЯ ВІДОМОСТЕЙ ПРО ЕЛЕКТРОННУ ПОШТУ В ЄРАУ*

Після створення поштової скриньки необхідно внести відомості (адресу створеної електронної пошти) до Єдиного реєстру адвокатів України (ЄРАУ).

Для цього є два шляхи.

**Перший** – необхідно з'явитись до Ради адвокатів Київської області за адресою **04080, м. Київ, вул. Кирилівська,15,** де співробітники Секретаріату допоможуть заповнити заяву і внести відповідні відомості.

**Другий** – підготуватись самостійно. Для цього необхідно зайти на сайт РАКО за посиланням **https://radako.com.ua/** 

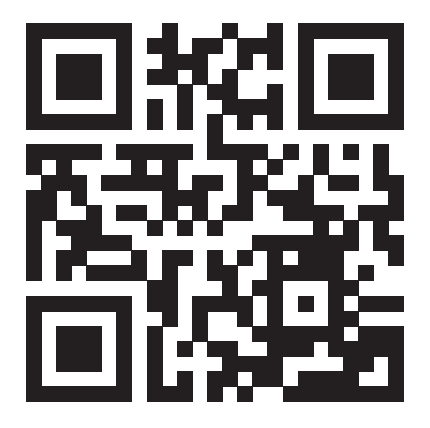

Далі - зайти в розділ **«Єдиний реєстр адвокатів України»**.

Відкрити файл **«Заява для внесення змін до ЄРАУ»**, зберегти цей файл у себе на комп'ютері, заповнити Заяву, і роздрукувати (або роздрукувати, і заповнити власноруч).

Після цього подати заяву особисто до Ради адвокатів Київської області разом з документами, перелік яких вказано на сайті в цьому ж розділі «Єдиний реєстр адвокатів України».

### **Зверніть увагу!**

Перелік документів необхідних для первинного внесення відомостей до ЄРАУ

- Заява про внесення відомостей до ЄРАУ;
- Копія свідоцтва про право на заняття адвокатською діяльністю;
- Копія посвідчення адвоката;
- Копія свідоцтва про складення кваліфікаційного іспиту ;
- Документ, що підтверджує адресу робочого місця.

У випадку надсилання адвокатом заяви про внесення будь-яких змін до відомостей, що містяться в ЄРАУ засобами поштового зв'язку, справжність підпису адвоката на заяві засвідчується нотаріально.

Після того, як зміни будуть внесені до ЄРАУ, можна переходити до створення адвокатського кабінету на сайті Національної асоціації адвокатів України та на сайті Вищої школи адвокатури НААУ.

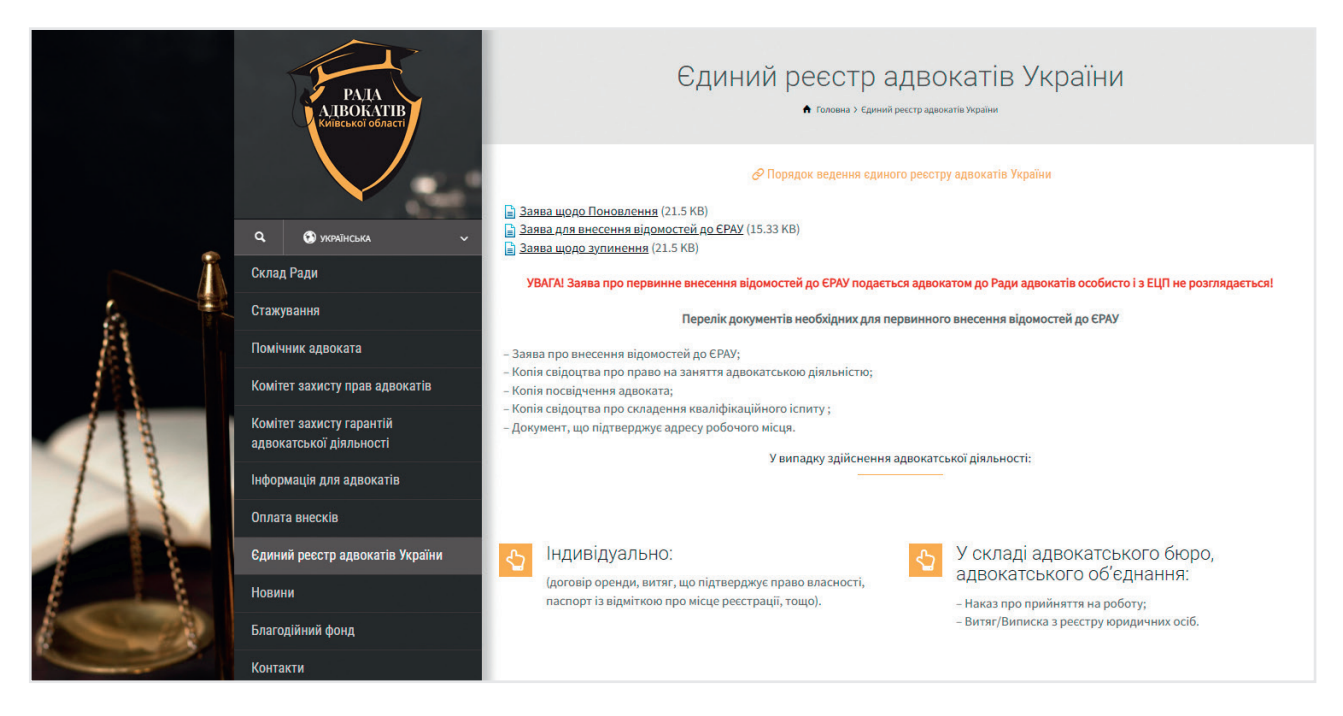

## *VI. СТВОРЕННЯ ОСОБИСТОГО КАБІНЕТУ АДВОКАТА НА САЙТІ НААУ*

На сайті Національної асоціації адвокатів України функціонує електронний **Особистий кабінет адвоката**. Відтепер кожен адвокат, зареєструвавшись, може скористатися сервісом, який спрощує організаційну роботу та дозволяє оплатити щорічні внески, надавати інформацію щодо діяльності, підвищення кваліфікації, стажу, досвіду роботи тощо.

**Особистий кабінет адвоката** — це електронний профайл на офіційному сайті НААУ, в який кожен адвокат, який зареєстрований в Єдиному реєстрі адвокатів України може особисто вносити дані щодо своєї діяльності, відслідковувати нарахування балів з підвищення кваліфікації.

За допомогою цього сервісу удосконалюються профайли адвокатів у базі даних ЄРАУ.

Крім законодавчо визначених відомостей, можна опублікувати допоміжну інформацію щодо засобів зв'язку, посади в органах адвокатського самоврядування, загального стажу адвокатської діяльності, категорії ведення справ, нагород, підвищення кваліфікації, даних про офіційні сторінки в соціальних мережах. Додатково користувач може розміщувати на своєму профайлі логотип, веб-сайт своєї організації. Адвоката в базі легко буде знайти за номером телефона. З метою додаткової ідентифікації особи необхідно додати до профайла електронну версію власної фотокартки.

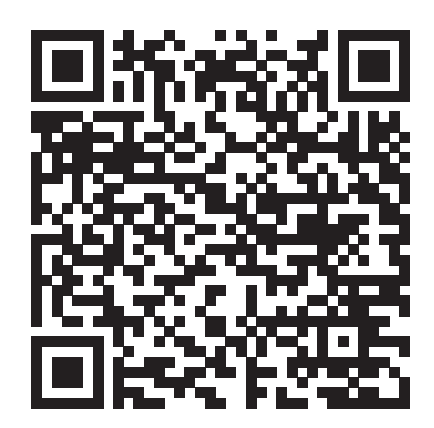

Із рішенням РАУ №190 щодо "Питання ведення Єдиного реєстру адвокатів України" можна ознайомитися за посиланням.

Детально ознайомитися із Порядком ведення Єдиного реєстру адвокатів України, можна ознайомитися тут.

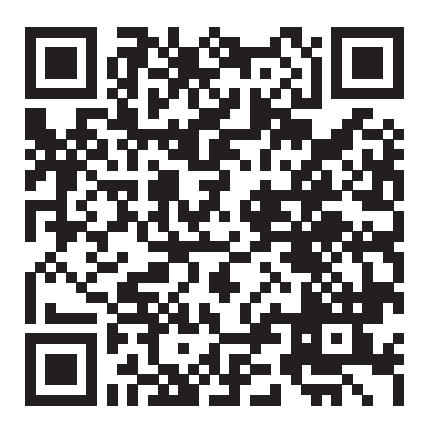

### **Як зареєструватися?**

На офіційному сайті НААУ в правому верхньому кутку є вкладка **"Вхід для адвоката".**

Натискаємо кнопку **«Вхід для адвоката»**

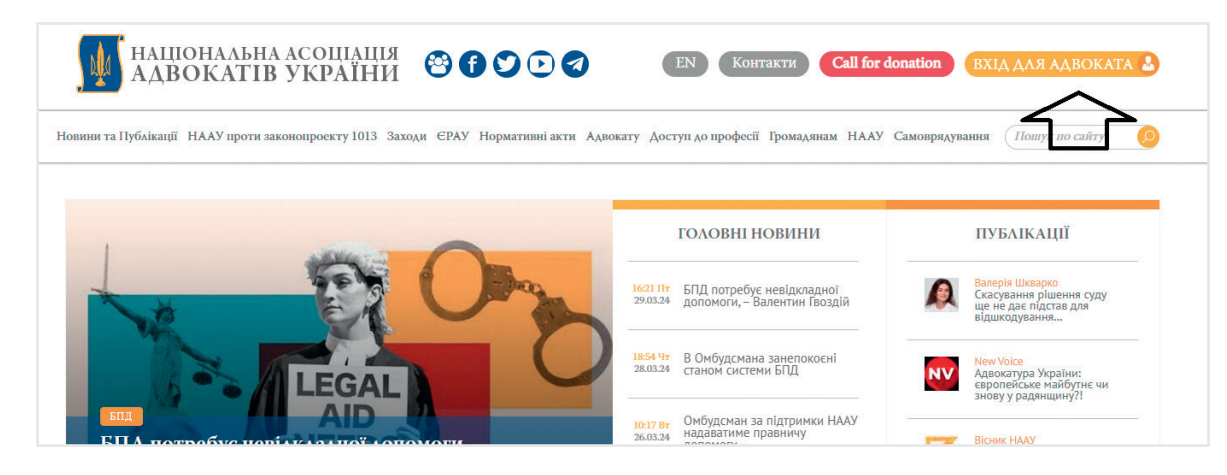

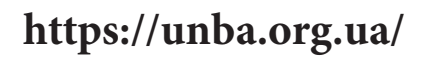

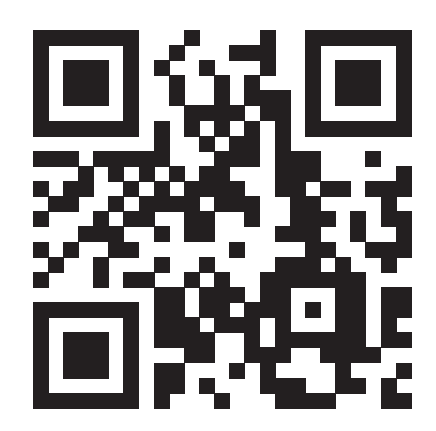

### Обираємо кнопку **«Реєстрація»**

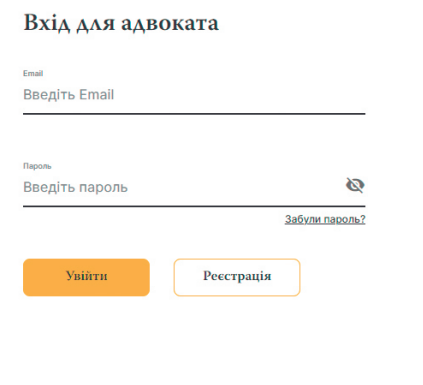

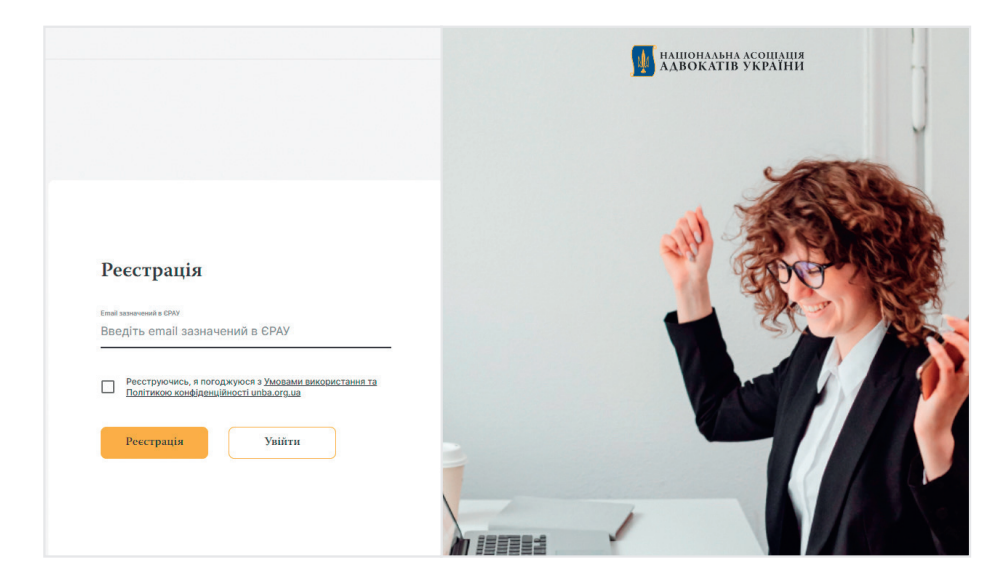

Вводимо раніше створену адресу електронної пошти. Ставимо галочку в квадраті щодо погодження з умовами. Нажимаємо кнопку **«Увійти»**.

Вводимо адресу електронної пошти ще раз. Придумуємо і вводимо пароль.

**!!! Увага – пароль необхідно запам'ятати або записати, зберігати в таємниці й не загубити!**

Нажимаємо кнопку **«Реєстрація»**.

Після створення власного профайла, адвокат може заповнювати необхідні поля та додавати дані про себе та свою діяльність.

Відеоролик про використання сервісу можна переглянути на Youtube-каналі НААУ **https://www.youtube.com/watch?app=desktop&v=jcWWZEmg\_NM&feature=youtu.be**

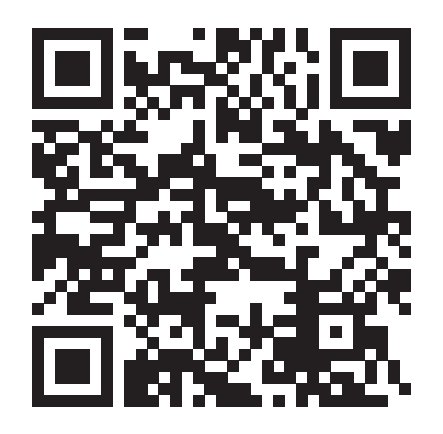

## *VII. СТВОРЕННЯ КАБІНЕТУ НА САЙТІ ВИЩОЇ ШКОЛИ АДВОКАТУРИ*

У зв'язку з великою кількістю питань, пов'язаних з реєстрацією Особистого кабінету у Центрі акредитації ВША НААУ, публікуємо дану інструкцію.

**1** Заходимо на сайт Вищої школи адвокатури: **https://www.hsa.org.ua/**

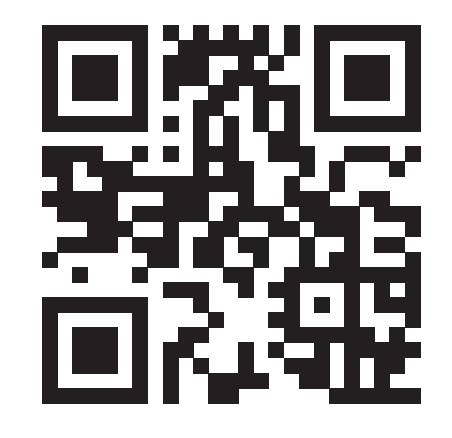

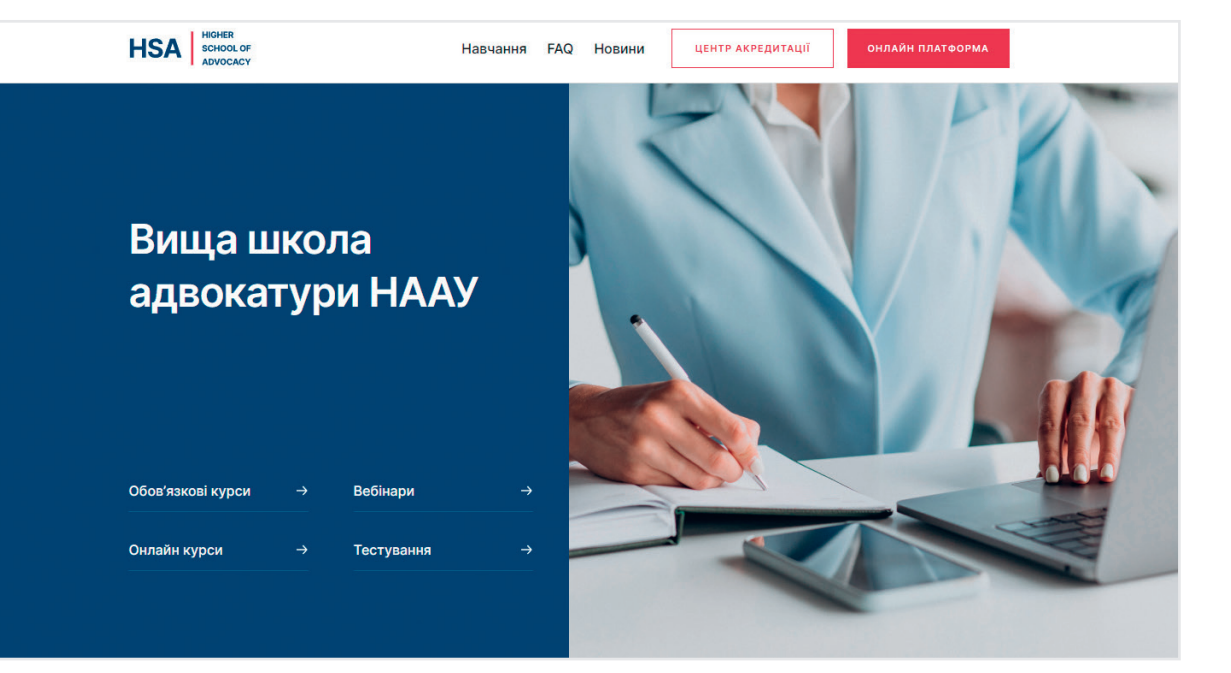

**2** Натискаємо кнопку **«Центр акредитації»**

# **3** Можна увійти через запропоновані **Facebook** чи **Google**

Але краще ввести свою створену поштову скриньку та придумати пароль (бажано, щоб відрізнявся від інших паролів).

Натискаємо кнопку **«Вхід»**. Якщо виникнуть якісь проблеми, то треба слідувати інструкціям – наприклад, натиснути **«Забули пароль»**.

Далі з цього кабінету можна записуватись на заходи з підвищення кваліфікації.

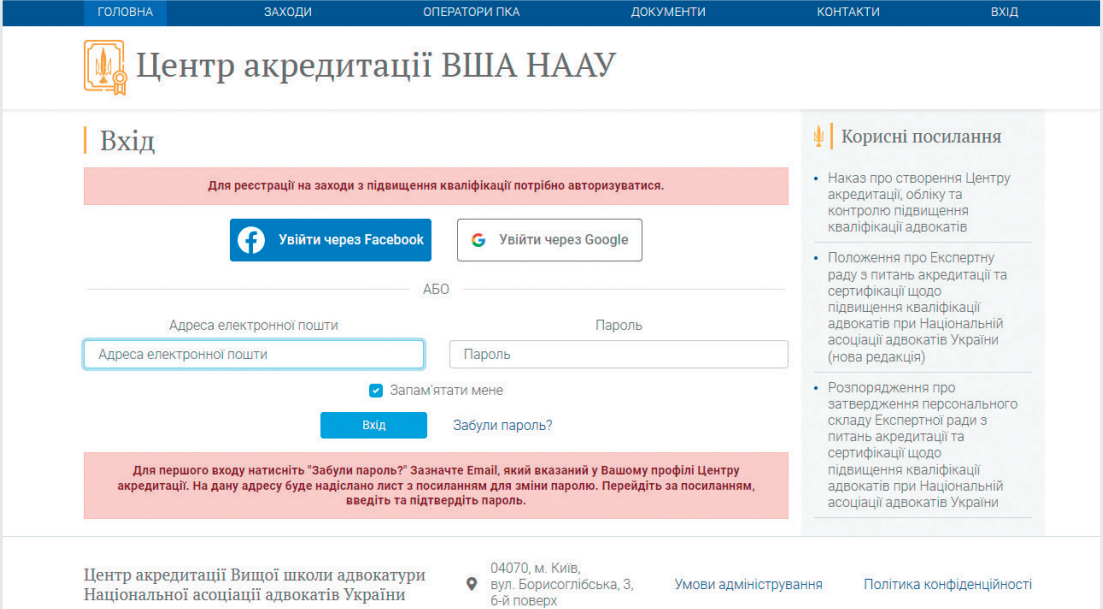

### *VIII. СТВОРЕННЯ ЕЛЕКТРОННОГО ЦИФРОВОГО ПІДПИСУ*

Електронний цифровий підпис (ЕЦП, також використовується термін електронний або цифровий підпис) – це сучасна та зручна альтернатива традиційному підпису від руки при підтвердженні справжності та цілісності електронного документа. Такий підпис не схожий на звичайний підпис на папері, але не менш надійно підтверджує авторство, і тому, хто підписав документ, не вдасться ухилитися від зобов'язань, що виникли після візування документа.

ЕЦП – це файл, що містить закодований унікальний ідентифікатор фізичної або юридичної особи. Практично завжди технологія ЕЦП будується на основі криптографічної системи з відкритим (публічним) і закритим ключами, тобто методу асиметричного алгоритму шифрування. Підписант кодує документ за допомогою закритого ключа, будь-яка інша людина декодує документ за допомогою публічного ключа. Якщо закодований документ вдалося розшифрувати, то відкритий ключ становить пару із закритим, що підтверджує: авторство справді належить власнику останнього.

### **Як виглядає ЕЦП**

Назва та розширення ключа залежать від того, за допомогою якого сервісу ви його генерували. Наприклад, Приват24 створює файл формату pb\_1234567890.jks, де замість 10 цифр підставляється унікальний 10-значний номер. Сервіс Альфа-Банку випускає ключ із назвою за замовчуванням Key-6.dat. Після випуску його можна перейменувати так, як вам зручно.

ЦСК Державної податкової служби України та МВС України генерують ключі зі стандартною назвою за замовчуванням Key-6.dat, а Мін'юст – із розширенням .p7s.

Разом із файлом особистого ключа генерується індивідуальний пароль доступу до нього, який необхідно вводити щоразу під час підписування документа. Втративши пароль, його неможливо відновити чи призначити новий – потрібно наново зробити ЕЦП.

Користувач повинен дбати про конфіденційність свого електронного підпису: суворо заборонено передавати свій ключ іншим людям, щоб вони могли завізувати документ нібито від його імені.

# **Як отримати ЕЦП**

Якщо не заглиблюватися в математичні особливості, то у нашій країні сьогодні застосовується ЕЦП лише двох видів: удосконалений електронний підпис (УЕП) і кваліфікований електронний підпис (КЕП).

Алгоритм залежить від того, що саме вам потрібно – УЕП чи КЕП. Перший можна зробити безкоштовно буквально за кілька хвилин через вебсайт або мобільний додаток деяких великих українських банків (детальніше про це нижче). Також електронний підпис можна оформити через додаток «Дія», проте Дія.Підпис використовується лише для підписання документів, доступних для оформлення в цьому мобільному додатку, наприклад, податкових декларацій, петицій та інших документів. УЕП можна зберігати на змінному носії (USB-флешка), на жорсткому диску комп'ютера чи смартфоні.

Для отримання КЕП потрібно звернутися до кваліфікованих постачальників довірчих електронних послуг.

**Увага!** Електронний реєстр чинних, блокованих та скасованих сертифікатів відкритих ключів **https://czo.gov.ua/ca-registry** 

Процедура його отримання складніша і займає до 48 годин. Щоправда, в деяких АЦСК можна замовити послугу термінового оформлення КЕП – лише за 3-4 години. Кваліфікований електронний підпис записується на захищений цифровий носій (токен), зовні він виглядає як звичайна USB-флешка, проте має захист від несанкціонованого доступу та копіювання даних. Токен оплачується окремо, його вартість стартує від 800 грн.

Як отримати електронний підпис у сервісі «Дія»

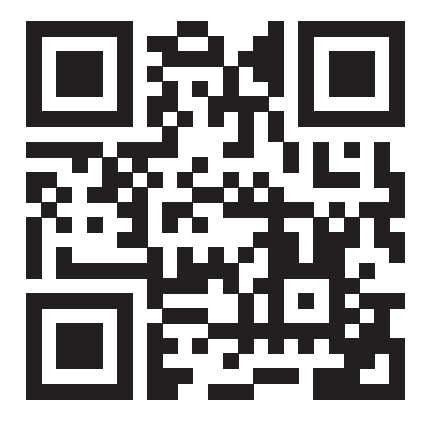

Сервіс «Дія.Підпис» – кваліфікований електронний підпис, який ви можете використовувати для підписання документів та оформлення послуг онлайн у додатку та на порталі «Дія». Для створення Дія.Підпис вам знадобиться ID-картка чи біометричний закордонний паспорт, також підійде закордонний паспорт, виданий після 2015 року.

Термін дії Дія.Підпис становить один рік або до моменту його видалення.

Дія.Підпис можна отримати безкоштовно у мобільному додатку.

Відеоінструкція – за посиланням **https://youtu.be/GUjoG6ZeoRs** 

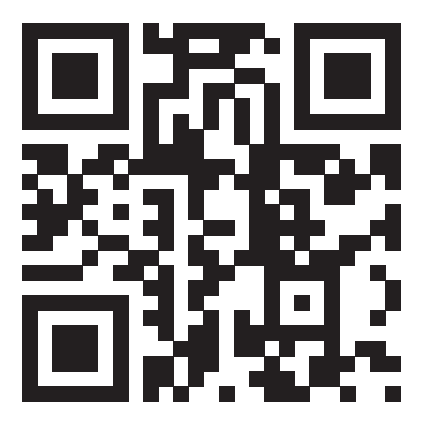

### **Як отримати Дія.Підпис?**

- Авторизуйтесь у застосунку Дія.
- Перейдіть до Меню Дія.Підпис.
- Натисніть Активувати Дія.Підпис.
- Підтвердьте особу через перевірку за фото.
- Вигадайте 5-значний код для Дія.Підпису.

Ось і все, тепер ви можете підписувати податкові декларації, петиції до держорганів та інші документи в мобільному додатку «Дія» і онлайн на сайті.

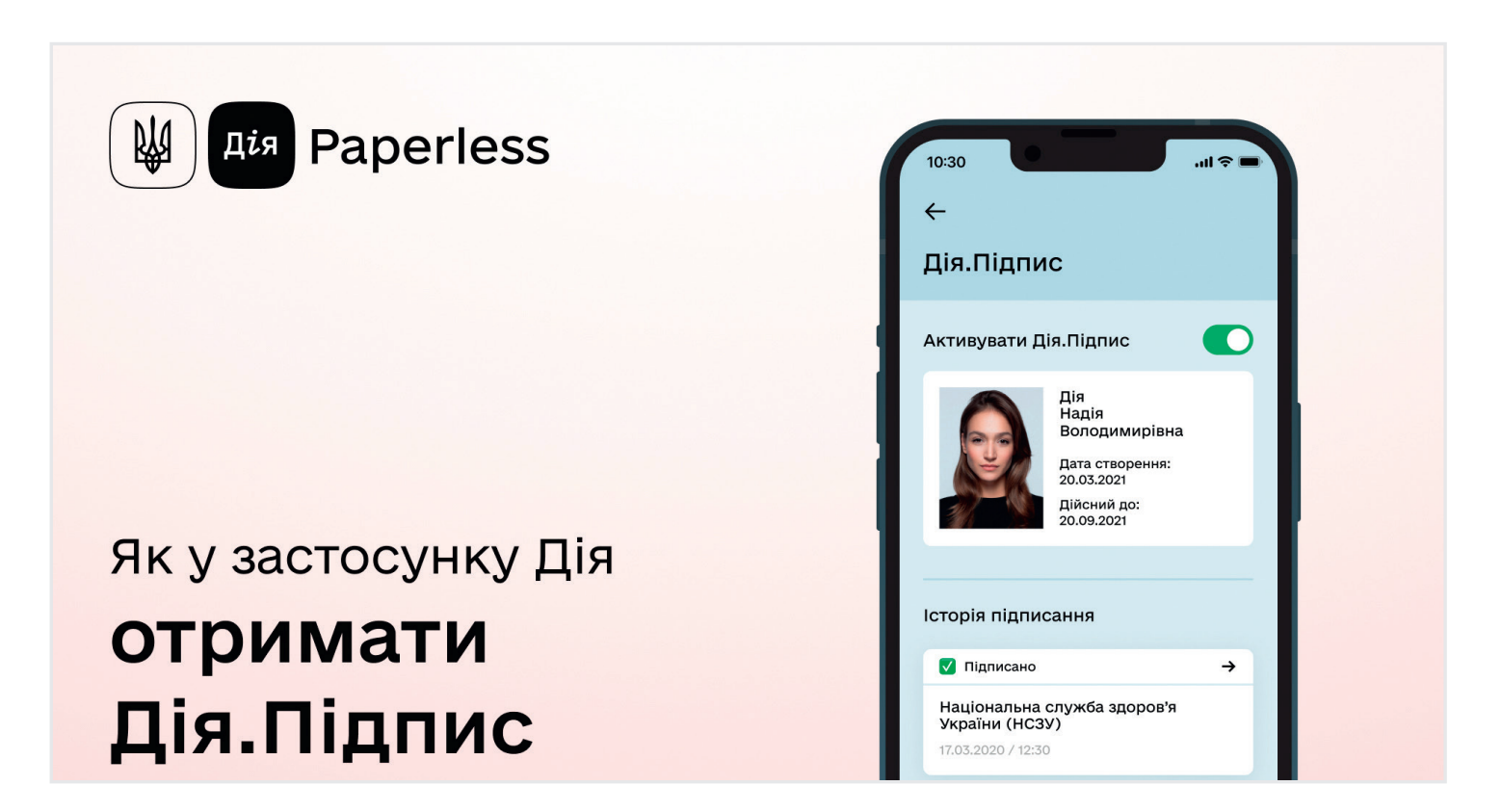

### **Як отримати електронний підпис через Приват24**

Зазвичай потрібно мати картку цього банку. Оплата за надання ключа в кожного банку своя.

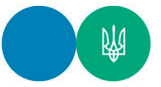

### АЛГОРИТМ ДІЙ ПІД ЧАС ОТРИМАННЯ ЕЛЕКТРОННОГО **КЛЮЧА ЧЕРЕЗ СЕРВІС ПРИВАТ24**

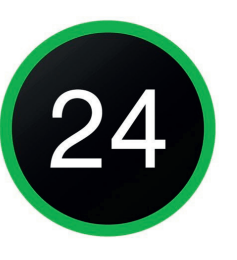

#разомпереможемо **#разомМиСила #всебудеУкраїна** 

У меню "Сервіси" обрати "Бізнес".  $2<sup>1</sup>$ "Електронний цифровий підпис пля фізичної особи".  $\overline{3}$ Підтвердити правильність даних. Створити та підтвердити пароль. Після отримання SMS-повідомлення 5 ввести код підтвердження. Підтвердити згоду на обробку 6 персональних даних, натиснути "Далі". Електронний підпис автоматично завантажиться на комп'ютер в папку "Завантаження" або іншу папку, яка вказана в налаштуваннях.

Авторизуватись у Приват24.

Відеоінструкція з питання отримання електронного ключа через Приват24 знаходиться

**https://www.youtube.com/watch?app=desktop&v=wRY\_xi4WVO4&feature=youtu.be**

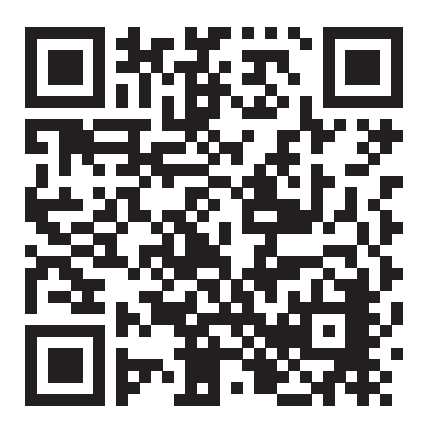

## **Як зробити електронний підпис у Монобанку**

Монобанк генерує безкоштовний електронний підпис кожному клієнту при оформленні картки, однак він застосовується тільки для внутрішніх комунікацій із банком, використовувати його для інших завдань не вийде. Натомість клієнт може дистанційно отримувати послуги monobank: оформляти документи, передавати й отримувати дані. Отже, немає необхідності друкувати папери та особисто зустрічатися з представниками банку.

Крім того, на початку 2022 року monobank провів інтеграцію з «Дія.Підпис». Щоб накласти печатку на документ за допомогою такого інструмента:

- 1. Виберіть потрібний PDF-файл.
- 2. Натисніть кнопку «Поділитися».
- 3. Вкажіть mono.
- 4. Натисніть «Підписати в Дія» додаток «Дія» відкриється автоматично.
- 5. Підпишіть документ і надішліть його за потрібною адресою.

### **Як створити електронний підпис у банку ПУМБ**

Перший Український Міжнародний Банк (ПУМБ) пропонує хмарний КЕП для візування документів на зовнішніх вебсайтах за допомогою смартфона.

Для отримання КЕП ПУМБ ви маєте бути клієнтом банку.

1. Завантажте на смартфон мобільний додаток ПУМБ Digital Business (доступний для Android і iOS).

2. Зайдіть на потрібну платформу та оберіть ПУМБ > Хмарний підпис.

3. Згенерований QR-код відскануйте за допомогою камери мобільного телефона, а після перевірки актуальності даних введіть пароль ключа та підтвердьте підписання.

### **Як отримати електронний підпис через ЦНАП**

Створення ключа можливе лише під час особистого прийому в Центрах. Ключ надається безкоштовно.

Для цього потрібно взяти з собою оригінали та засвідчені копії документів (паспорт або ID-картка, ідентифікаційний код) та флеш-накопичувач.

Також подається заповнена реєстраційна форма, форму та зразок заповнення якої можна скачати за посиланням -

**https://ca.tax.gov.ua/etrusted-services**

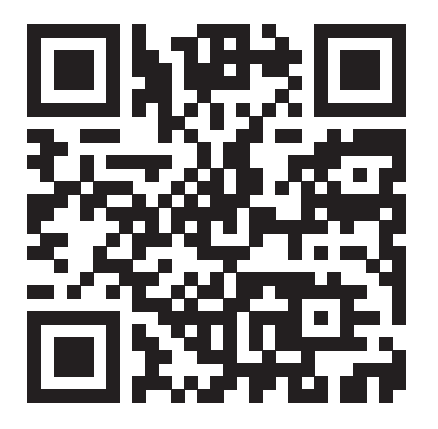

Процедура: на флеш-накопичувач записується електронний ключ, який діє разом із вигаданим вами паролем (пароль треба тримати в своїй пам'яті або в записаному вигляді в надійному місці).

В подальшому ключ можна використовувати або з флеш-накопичувача, або скопіювати його на комп'ютер і завантажувати з комп'ютера.

Інформація по центрам - **https://ca.tax.gov.ua/contacts**

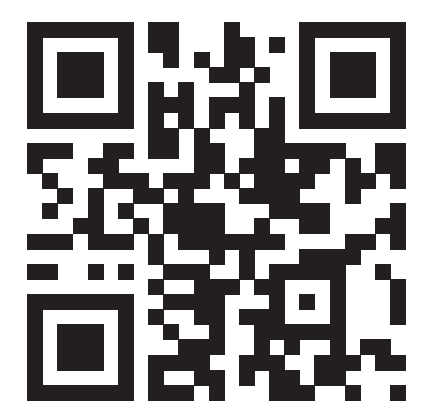

### *IX. СТВОРЕННЯ ЕЛЕКТРОННОГО КАБІНЕТУ В ПІДСИСТЕМІ «ЕЛЕКТРОННИЙ СУД»*

Електронний кабінет ЄСІТС - це персональний кабінет (веб-сервіс чи інший користувацький інтерфейс) у підсистемі (модулі), за допомогою якого особі, яка пройшла електронну ідентифікацію, надається доступ до інформації та сервісів Єдиної судової інформаційно-телекомунікаційної системи або її окремих підсистем (модулів), у тому числі можливість обміну (надсилання та отримання) документами (в тому числі процесуальними документами, письмовими та електронними доказами тощо) між судом та учасниками судового процесу, а також між учасниками судового процесу.

Закон передбачає, що у разі звернення до суду особою, яка зобов'язана зареєструвати електронний кабінет, але не виконала свого обов'язку, документи такої особи будуть залишатися судом без руху, або повертатися, залежно від виду процесуального документа.

Згідно із рішенням РАУ №67, зареєструватися у ЄСІТС мають усі адвокати, хто здійснює адвокатську діяльність. При реєстрації у ЄСІТС вони зобов'язані вказувати електронну адресу, зазначену ними у Єдиному реєстрі адвокатів України. Крім іншого, РАУ також рекомендувала радам адвокатів регіону, у разі звернення адвокатів, незалежно від їх адреси робочого місця, надавати їм необхідну технічну допомогу з реєстрації електронного кабінету в ЄСІТС.

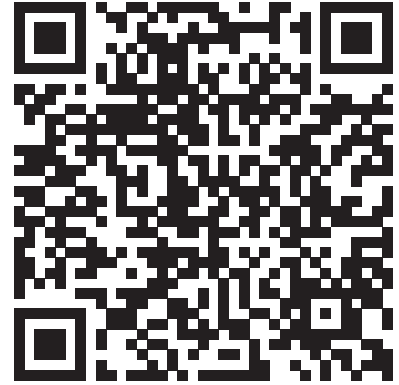

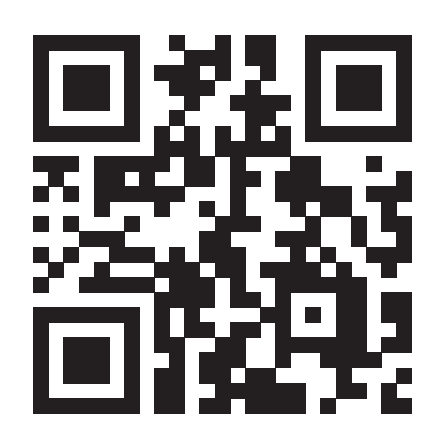

Зареєструвати електронний кабінет в ЄСІТС можна за посиланням: **https://id.court.gov.ua**

Із порядком реєстрації Електронного кабінету можна ознайомитись у розділі 4 «Реєстрація та авторизація користувачів» Інструкції користувача Електронного суду ЄСІТС за посиланням: **https://is.gd/y5sLfZ**

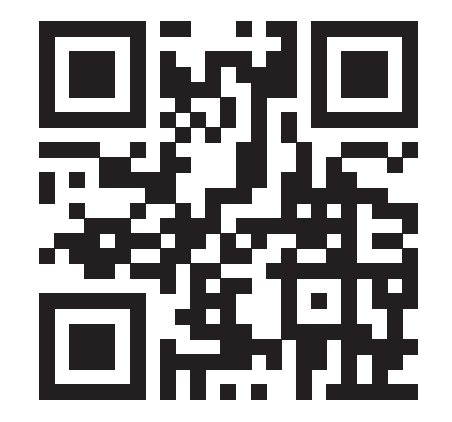

В загальному вигляді процес реєстрації виглядає наступним чином. Переходимо на сторінку Електронного суду:

**1.1** Або за посиланням **https://cabinet.court.gov.ua/login** 

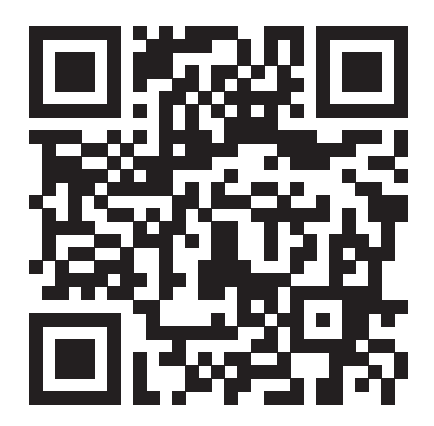

Відкривається таке вікно, де треба натиснути кнопку **«Увійти»**

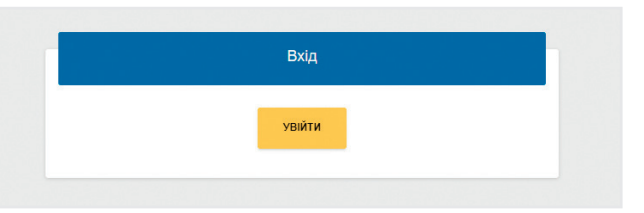

**1.2** Або до розділу «Офіційна електронна адреса» на **веб-порталі Судової влади** (внизу слід знайти та натиснути кнопку «Кабінет електронного суду»)

Після чого відкриється таке ж саме віконце, як і в п.1.1., де також треба натиснути кнопку **«Увійти»**.

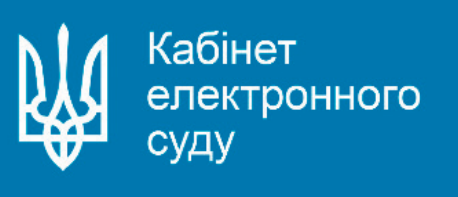

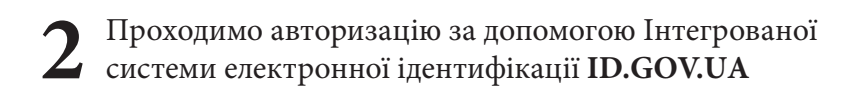

Відкривається така сторінка:

**3** На цій сторінці натискаємо кнопку **«Авторизуватись з ID GOV UA»**

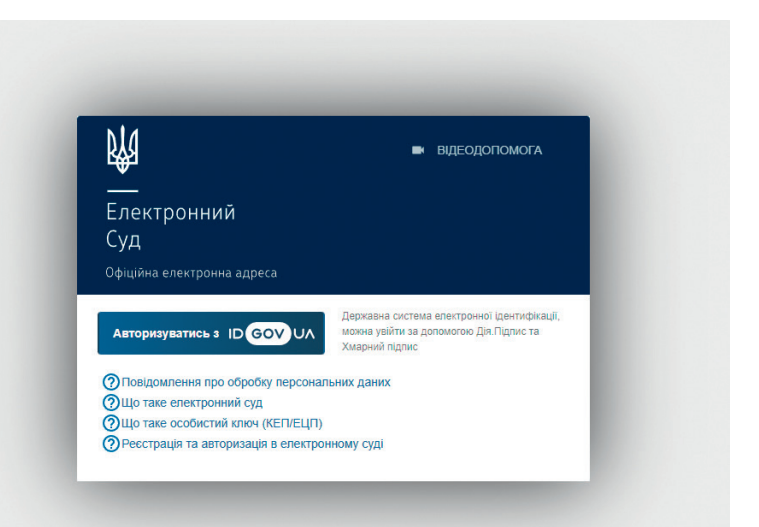

Відкривається така сторінка:

**4** Натискаємо кнопку **«Файловий носій»**

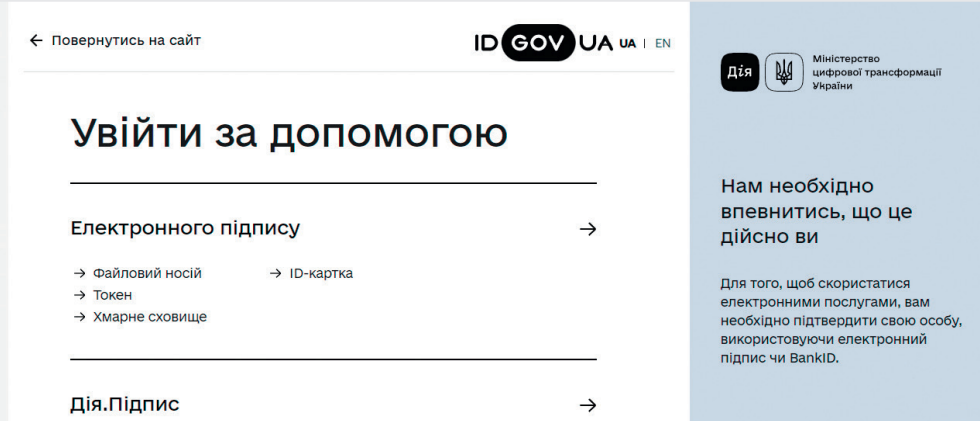

Відкривається така сторінка:

**5** Далі входимо по ключу

**5.1** Обрати зі списку свого надавача електронних довірчих послуг – суб'єкта, до якого ви зверталися для отримання електронного підпису

**5.2** Завантажити із зовнішнього носія чи власного комп'ютера файл з вашим особистим ключем (Нажимаємо в центрі «…оберіть його на своєму носієві»

**5.3** Ввести свій пароль від цього ключа. Пароль ви створювали, коли отримували сам ключ.

Натиснути кнопку **«Продовжити»**.

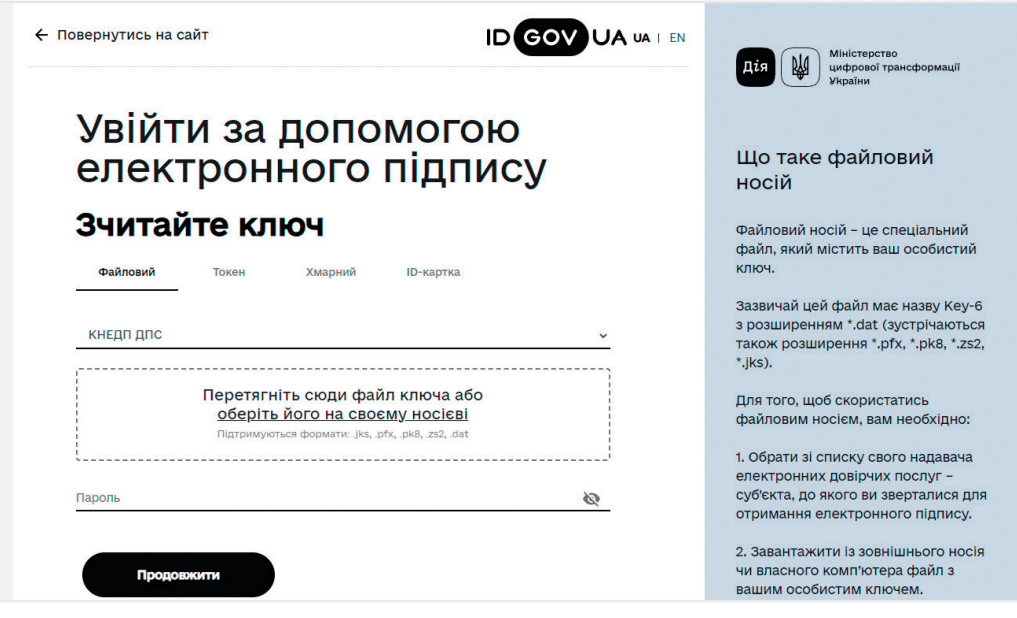

Відкривається таке віконце:

**5.4** Якщо відомості про вас вказано вірно, то натискаємо кнопку **«Продовжити»**.

Вас направляє на сторінку реєстрації фізичної особи.

## Увійти за допомогою електронного підпису Перевірте дані

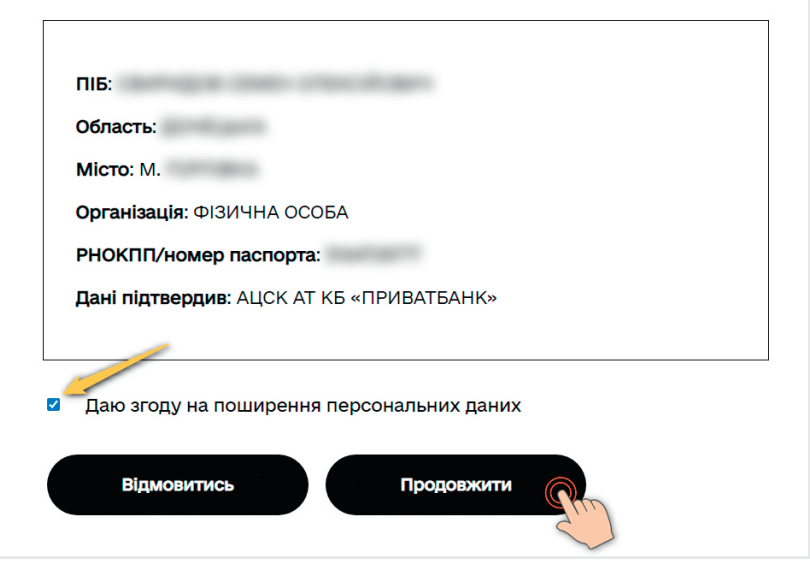

# **РЕЄСТРАЦІЯ ФІЗИЧНОЇ ОСОБИ**

**6** Для цього заповнюємо табличку.

Потрібно:

• перевірити, доповнити та зберегти свій профіль.

• ПІБ, РНОКПП – заповнюються автоматично з сертифікату вашого ключа.

• Зазначити дату народження (власноруч ввести або обрати з вбудованого календаря).

• Ввести контактний номер телефону.

• Ввести електронну адресу скриньки, до якої ви маєте доступ.

• Підтвердити її за допомогою коду підтвердження, що надійшов на електронну скриньку.

Ставимо галочку в квадраті **«Адвокат»**. І нажимаємо кнопку **«Зберегти зміни»**

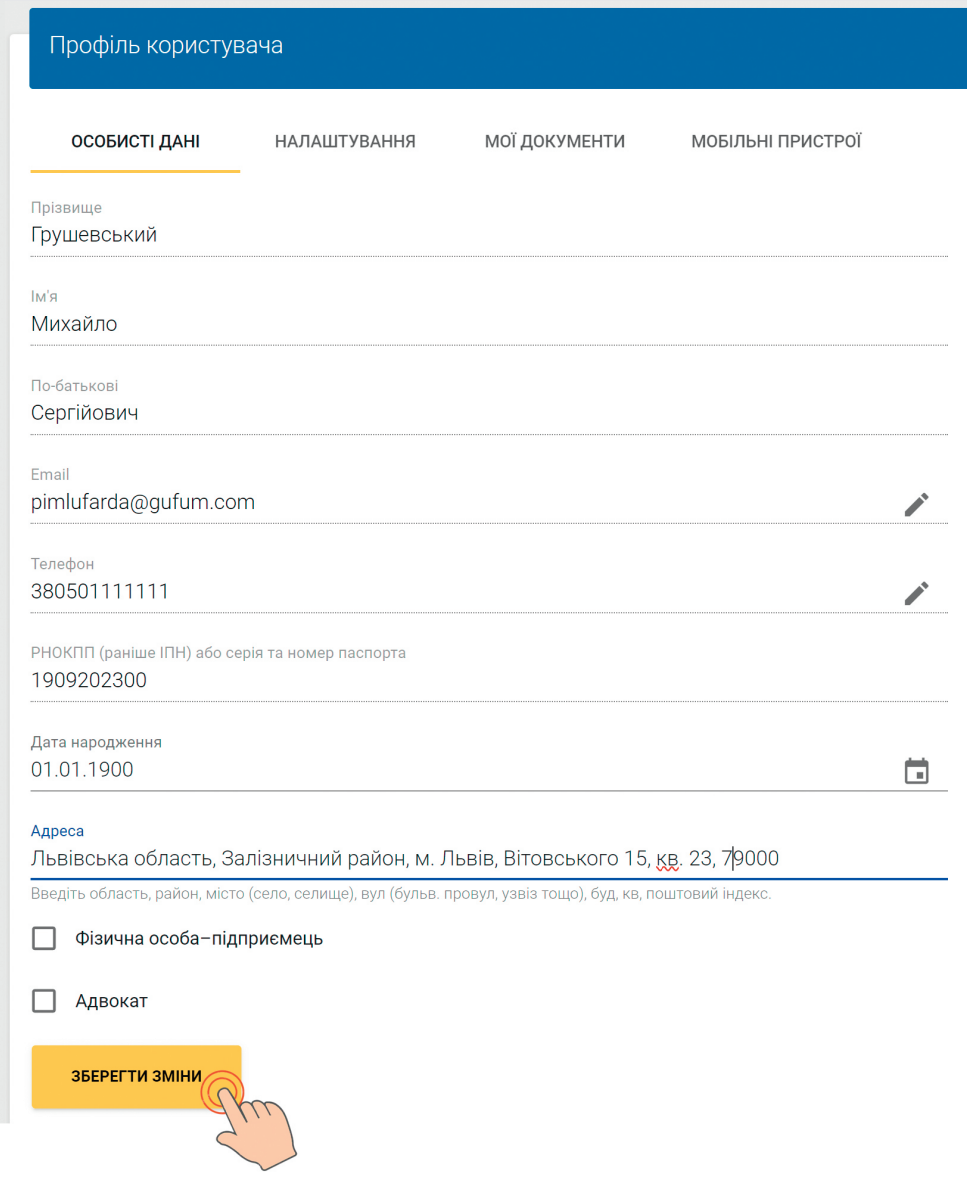

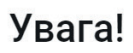

Для доступу до Ваших особових даних в ролі "Фізична особа" необхідно зареєструватись Користувачем кабінету, для цього необхідно перевірити, дозаповнити та зберегти свій профіль.

ВИЙТИ

**ЗАРЕЄСТРУВАТИСЬ** 

Натискаємо кнопку **«Зареєструватись»**.

**Вітаємо!** Ви створили кабінет Адвоката в підсистемі «Електронний суд»

Як зареєструвати електронний кабінет в ЄСІТС: покрокова відео інструкція для адвоката – за посиланням **https://youtu.be/upm4ttxqlFk** 

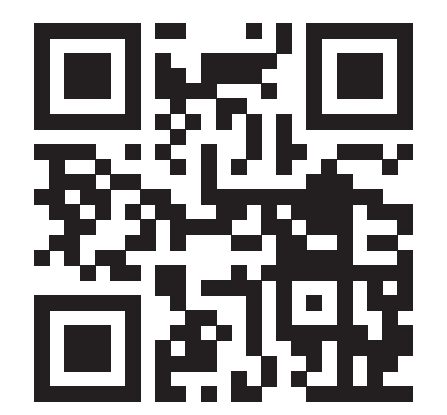

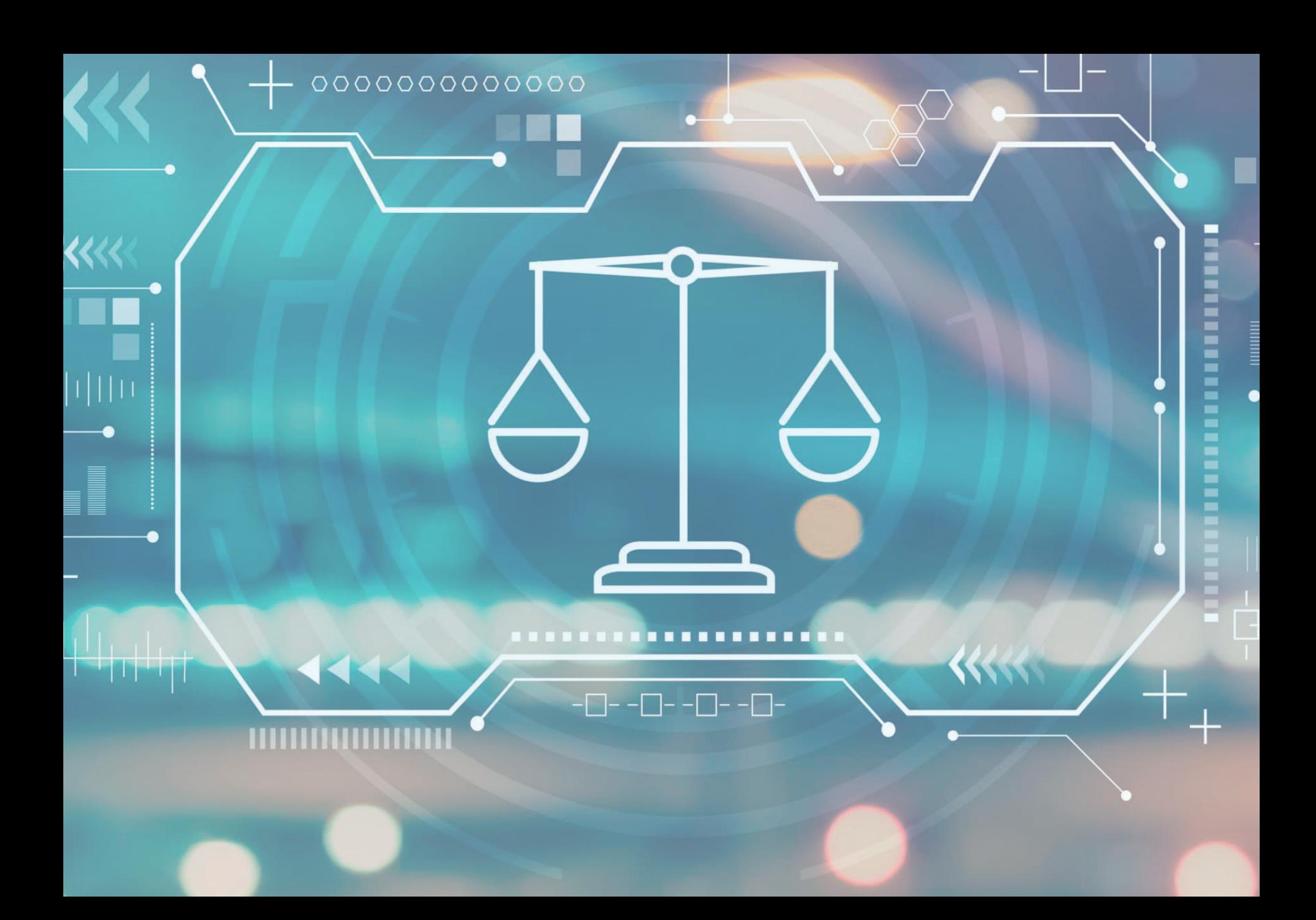